## **C2110** *UNIX and programming*

### **Lesson 4 / Module 1**

#### **PS / 2020 Distance form of teaching: Rev1**

### Petr Kulhanek

kulhanek@chemi.muni.cz

National Center for Biomolecular Research, Faculty of Science Masaryk University, Kamenice 5, CZ-62500 Brno

2110 UNIX and programming **Lesson 4 / Module 1** -1-

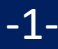

# **Desktop Environment**

### ➢ **GNOME**

- ➢ **Standard Applications**
- ➢ **Command Line**
- ➢ **Scientific and Technical Applications**

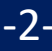

### **GNOME - Standard Applications**

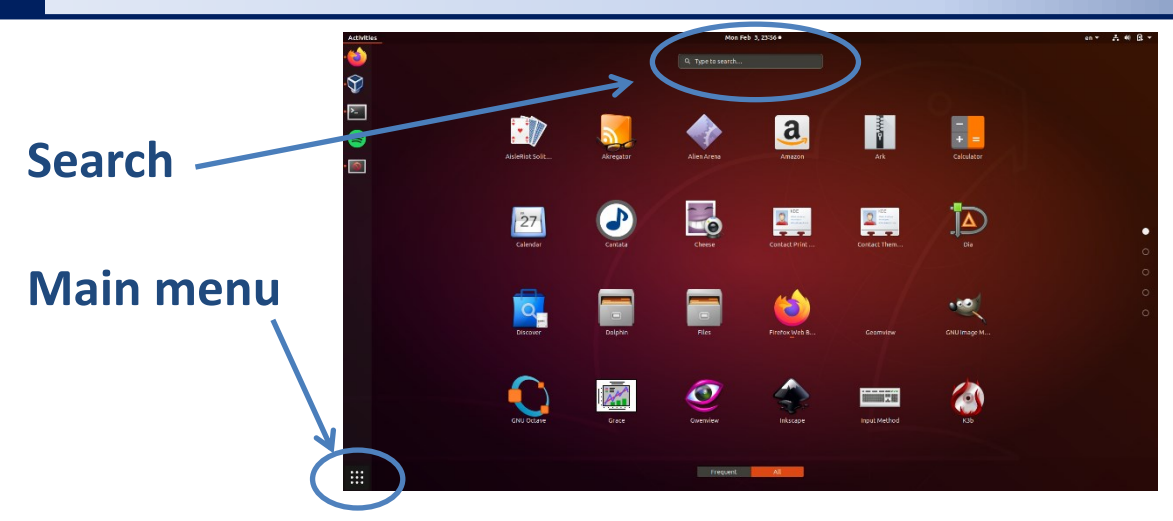

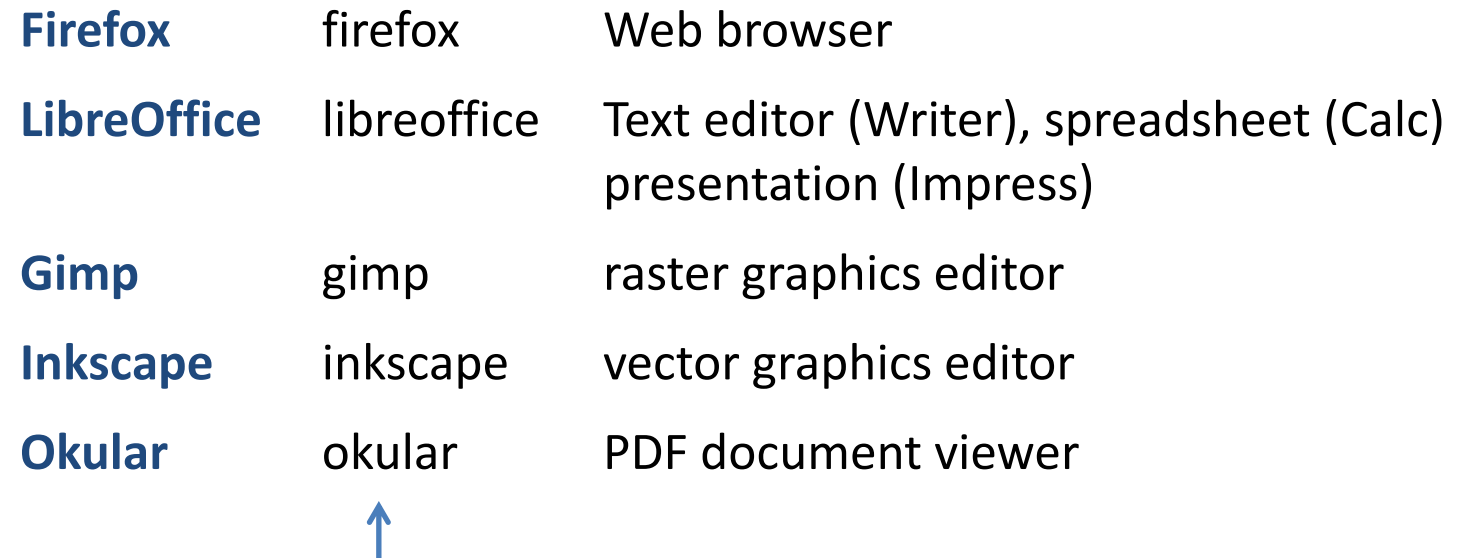

the name of the command that starts the application on the command line

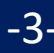

### **Customize Quick Access**

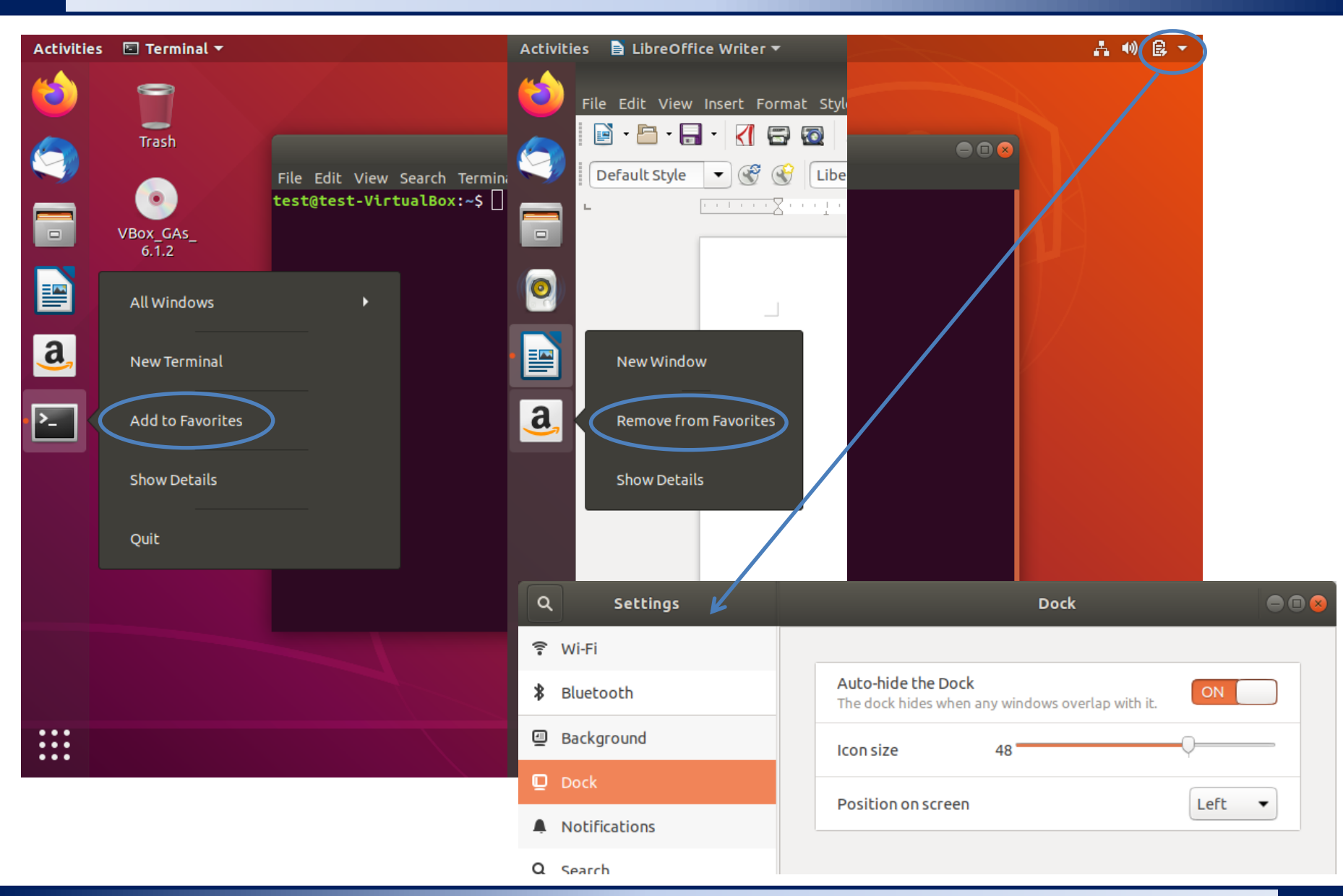

#### C2110 UNIX and programming the state of the case of the Lesson 4 / Module 1 -4-

### **Exercise 1**

- 1. Create a remote VNC session on a WOLF cluster (see separate presentation). Start the VNC server with the option **--fullgui**.
- 2. Run the program Gimp using the GNOME menu. In the program, draw a house with only one stroke. Fill the resulting triangles with different colors.
- 3. Run the program Inkscape. Draw the flag of the Czech Republic in the program. Try to estimate the fundamental difference between the programs Inkscape and Gimp.
- 4. Run the program LibreOffice. Display the sine function in the range 0 to 360˚ in the spreadsheet.

### **Terminals**

The command line is accessible directly from text terminals. In the X11 graphical environment, it is necessary to run a suitable application emulating a text terminal:

- ➢ **gnome-terminal (Terminal)**
- ➢ **console (console)**

The default directory is: **/home/username**

➢ **xterm (XTerm)**

#### **gnome terminal**

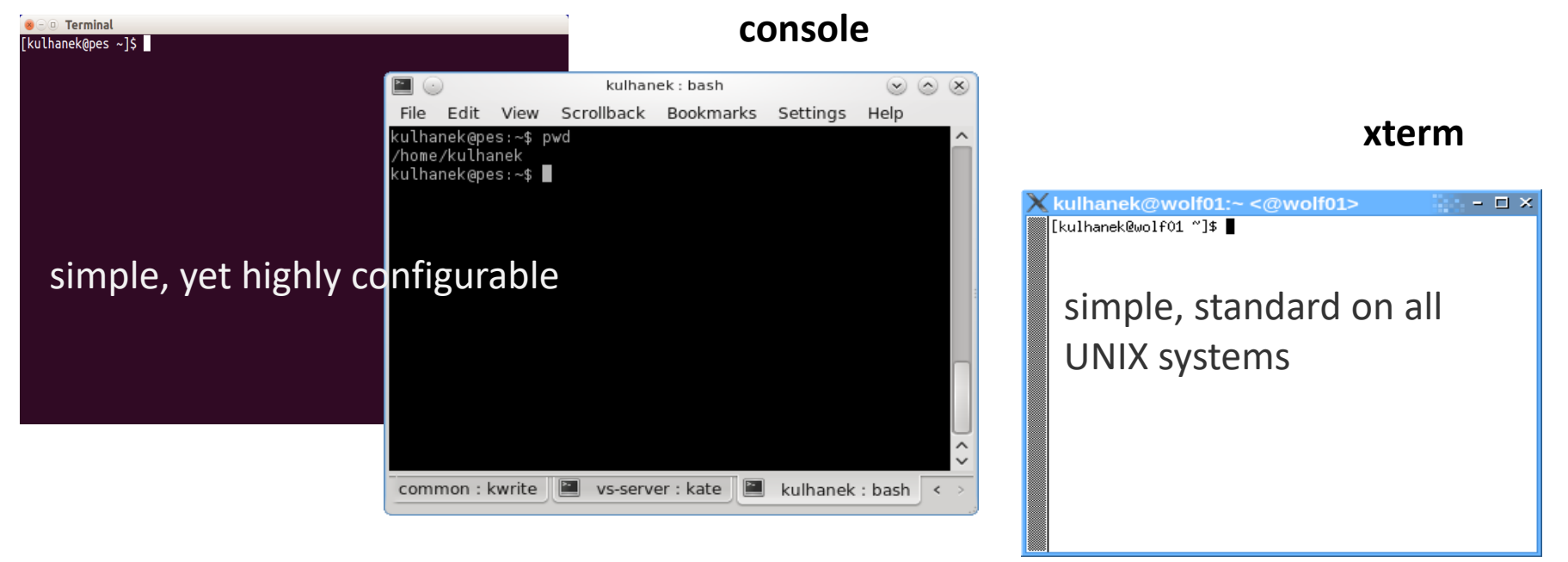

### **Command Line**

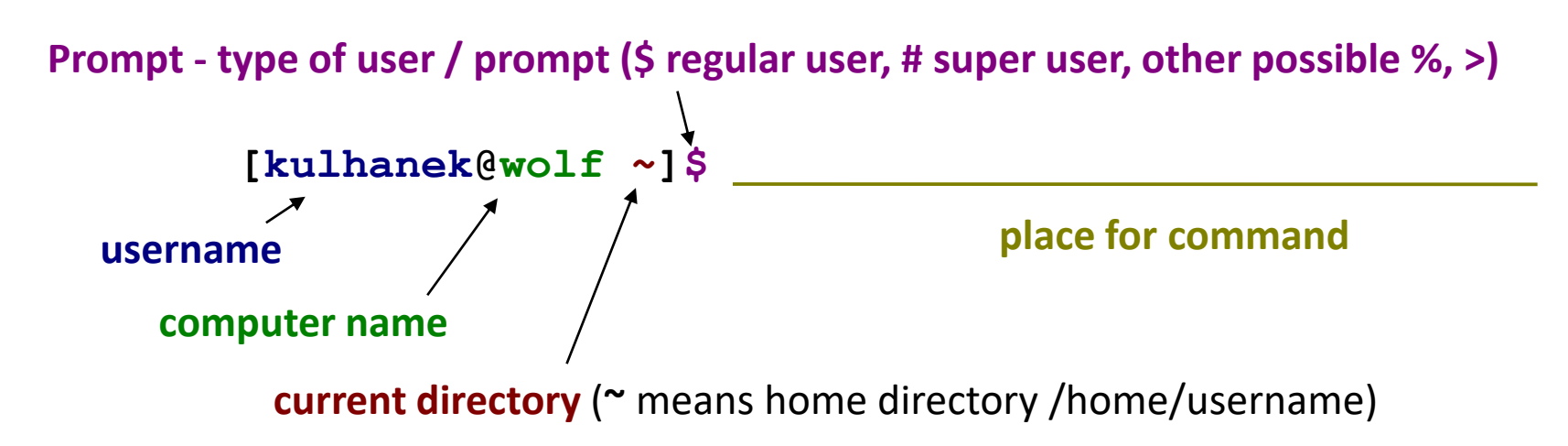

The command is executed by pressing a key **Enter**.

**History:** Use the up and down arrow keys to scroll through the list of commands you have already entered. Command from history can be reused or modified and the modified one used. The history is also accessible by command **history**.

**Autocomplete:** by pressing the Tab key the command line interpreter tries to complete the spelled word. Command names, paths and file names are added (if one press does not cause anything, there are more options for completion, repeated press will display them).

**Copying text:** Do not use Ctrl + C! To copy text from the terminal, just highlight the text, press the mouse wheel to paste it (mouse middle button).

#### Post 10 UNIX and programming the control of the Lesson 4 / Module 1 -7-

### **File Manager**

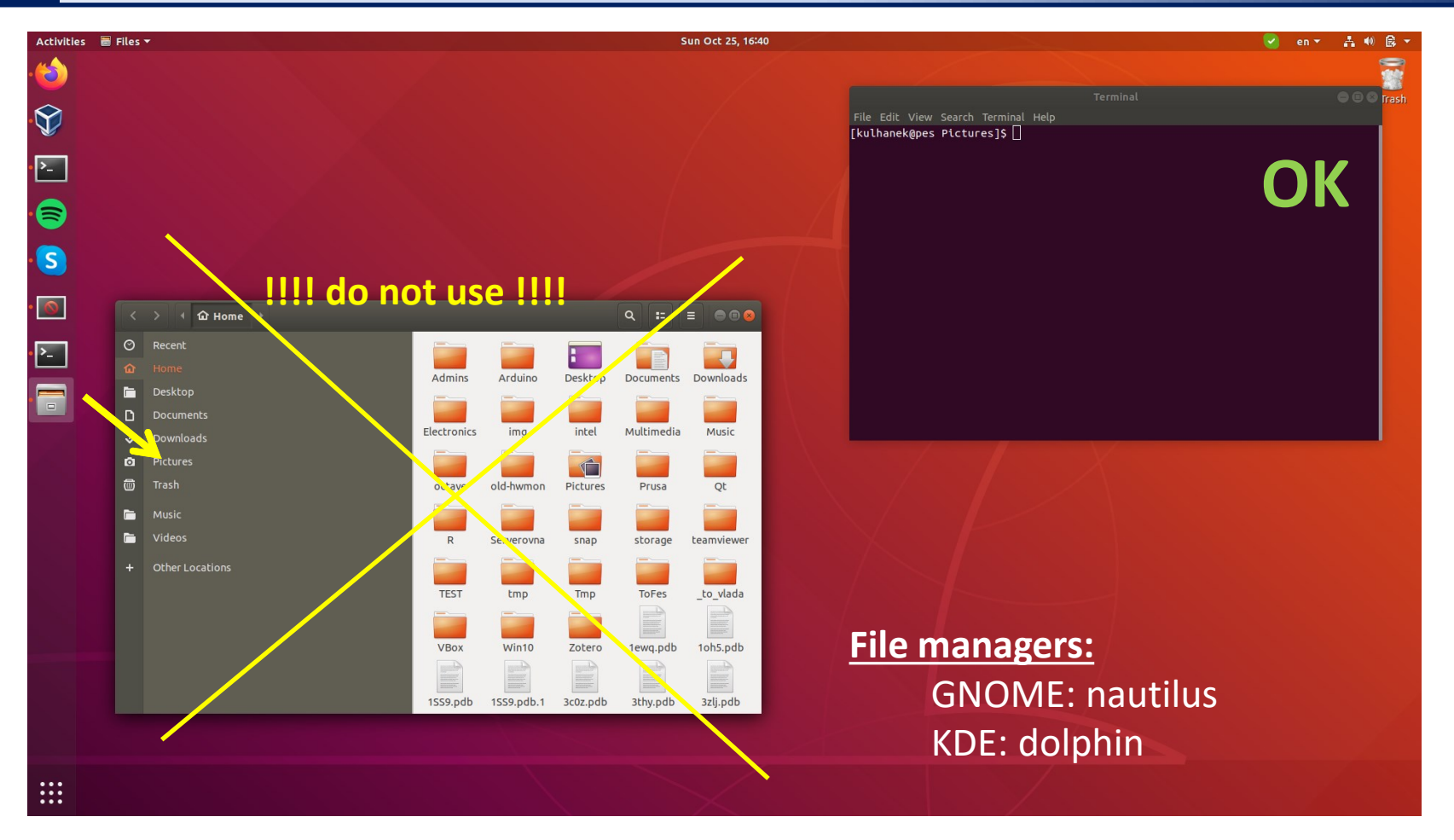

Graphical interfaces are usually not available in supercomputer centers.

**During exercises, unless stated otherwise, The Constraining, easy battle.** During exercises, unless stated otherwise, **use only the command line**.

#### $\sim$  2110 UNIX and programming  $\sim$  10  $\sim$  10  $\sim$  10  $\sim$  10  $\sim$  10  $\sim$  10  $\sim$  10  $\sim$  10  $\sim$  10  $\sim$  10  $\sim$  10  $\sim$  10  $\sim$  10  $\sim$  10  $\sim$  10  $\sim$  10  $\sim$  10  $\sim$  10  $\sim$  10  $\sim$  10  $\sim$  10  $\sim$  10  $\sim$  10  $\sim$  1

## **Scientific and Technical Applications**

**Scientific and technical applications**, which are installed in several versions (application version, compilation type, parallel version), are available in the form **modules**. Before using the application, the relevant module must be activated.

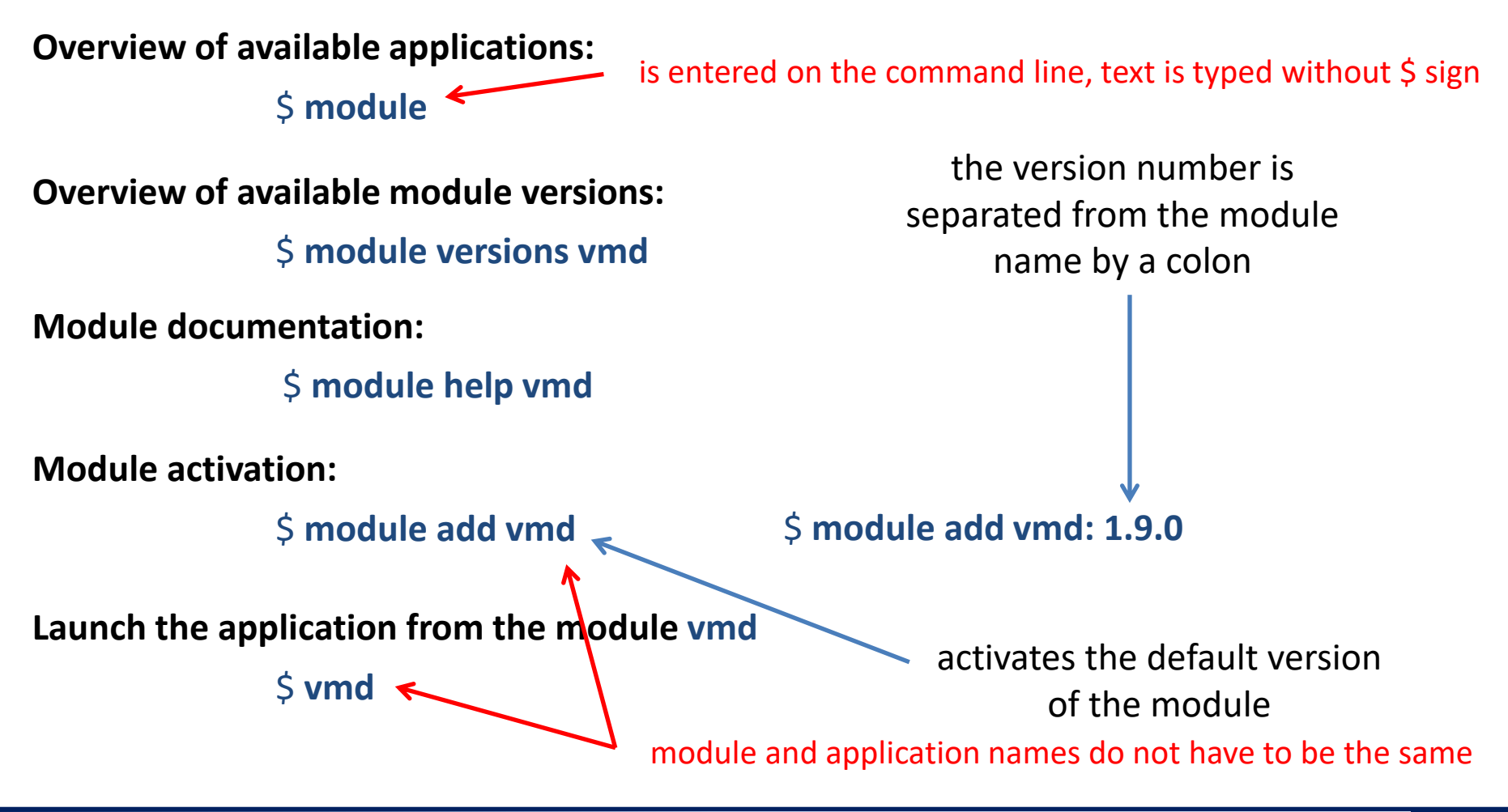

#### 2110 UNIX and programming Lesson 4 / Module 1 -9-

### **Exercise 2**

- 1. Open a terminal in the GNOME GUI on a WOLF cluster. Try **gnome-terminal (Terminal)**, k**onsole (Konsole)**, **xterm (Xterm)**. Choose one for further work.
- 2. Run the **Inkscape** program from the terminal. Type "**inkscape**" into the terminal and press Enter.
- 3. What happens if you type "**Inkscape**"?
- 4. View all available modules.
- 5. What is the module **vmd** for?
- 6. With program vmd, open the file **struktura.pdb** (L2.M4.C2.U1).
- 7. What is the module **Nemesis** for?
- 8. Activate module "**Nemesis**" and run the program **nemesis**.
- 9. In the program, model an acetic acid molecule and optimize its geometry.

### **Exercise 3**

- 1. Open a new terminal in the GNOME GUI on the WOLF cluster.
- 1. Print the contents of the variable **PATH** (echo \$PATH).
- 2. Print directories in **PATH** on individual lines.
- 3. Is application **Nemesis** available in the terminal (**type**, **which**)?
- 4. Add a module **Nemesis**.
- 5. Write the contents of the variable **PATH**.
- 6. In which directory is the application **Nemesis** located?